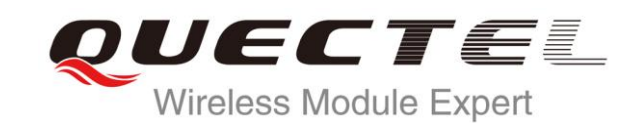

# **OpenCPU Quick Start Application Note**

**GPS/GPRS Module Series**

Rev. OpenCPU\_Quick\_Start\_Application\_Note\_V1.1

Date: 2014-10-11

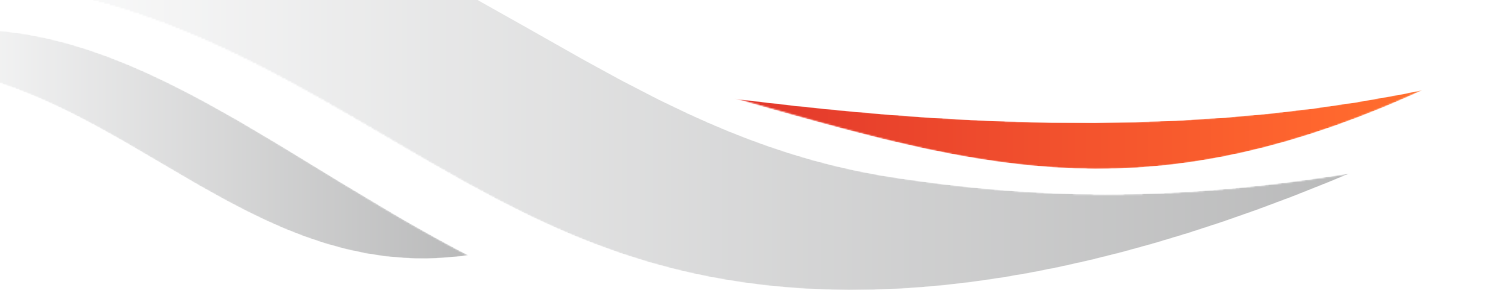

www.quectel.com

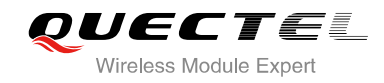

### **Our aim is to provide customers with timely and comprehensive service. For any assistance, please contact our company headquarters:**

**Quectel Wireless Solutions Co., Ltd.** 

Office 501, Building 13, No.99, Tianzhou Road, Shanghai, China, 200233 Tel: +86 21 5108 6236 Mail: [info@quectel.com](mailto:info@quectel.com)

### **Or our local office, for more information, please visit:**

<http://www.quectel.com/support/salesupport.aspx>

### **For technical support, to report documentation errors, please visit:**

http://www.quectel.com/support/techsupport.aspx

### **GENERAL NOTES**

QUECTEL OFFERS THIS INFORMATION AS A SERVICE TO ITS CUSTOMERS. THE INFORMATION PROVIDED IS BASED UPON CUSTOMERS' REQUIREMENTS. QUECTEL MAKES EVERY EFFORT TO ENSURE THE QUALITY OF THE INFORMATION IT MAKES AVAILABLE. QUECTEL DOES NOT MAKE ANY WARRANTY AS TO THE INFORMATION CONTAINED HEREIN, AND DOES NOT ACCEPT ANY LIABILITY FOR ANY INJURY, LOSS OR DAMAGE OF ANY KIND INCURRED BY USE OF OR RELIANCE UPON THE INFORMATION. ALL INFORMATION SUPPLIED HEREIN IS SUBJECT TO CHANGE WITHOUT PRIOR NOTICE. al support, to report documentation errors, please visit:<br>ectel.com/support/techsupport.aspx<br>NOTES<br>FERS THIS INFORMATION AS A SERVICE TO ITS CUSTOMERS. T<br>BASED UPON CUSTOMERS' REQUIREMENTS. QUECTEL MAKE<br>THE QUALITY OF THE **IL NOTES**<br>
CPFERS THIS INFORMATION AS A SERVICE TO ITS CUSTOMERS. THE INFORMATION<br>
DIS BASED UPON CUSTOMERS' REQUIREMENTS. QUECTEL MAKES EVERY EFFORT<br>
Y WARRANTY AS TO THE INFORMATION ON CONTAINED HEREIN, AND DOES NOT<br>
IL

### **COPYRIGHT**

THIS INFORMATION CONTAINED HERE IS PROPRIETARY TECHNICAL INFORMATION OF QUECTEL CO., LTD. TRANSMITTABLE, REPRODUCTION, DISSEMINATION AND EDITING OF THIS DOCUMENT AS WELL AS UTILIZATION OF THIS CONTENTS ARE FORBIDDEN WITHOUT PERMISSION. OFFENDERS WILL BE HELD LIABLE FOR PAYMENT OF DAMAGES. ALL RIGHTS ARE RESERVED IN THE EVENT OF A PATENT GRANT OR REGISTRATION OF A UTILITY MODEL OR DESIGN.

*Copyright © Quectel Wireless Solutions Co., Ltd. 2014. All rights reserved.*

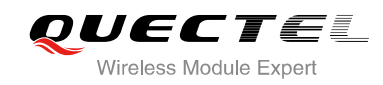

# **APPLICATIVE PRODUCT**

**MODULE TYPE**

**M85**

**M66**

auectel.

<span id="page-3-0"></span>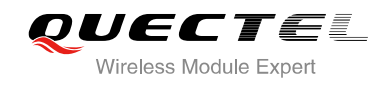

# **About the Document**

# **History**

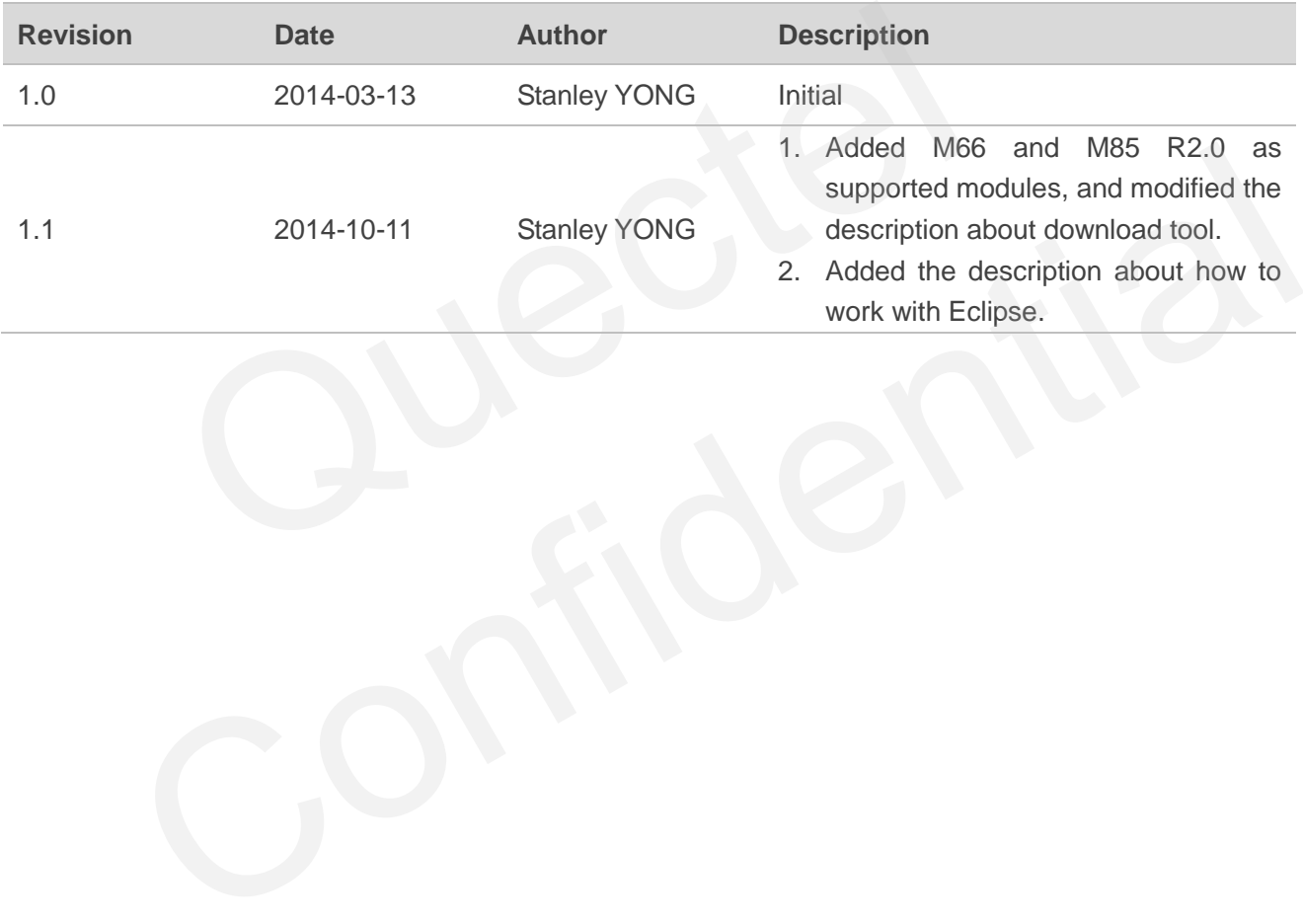

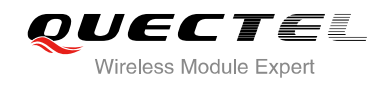

# <span id="page-4-0"></span>**Contents**

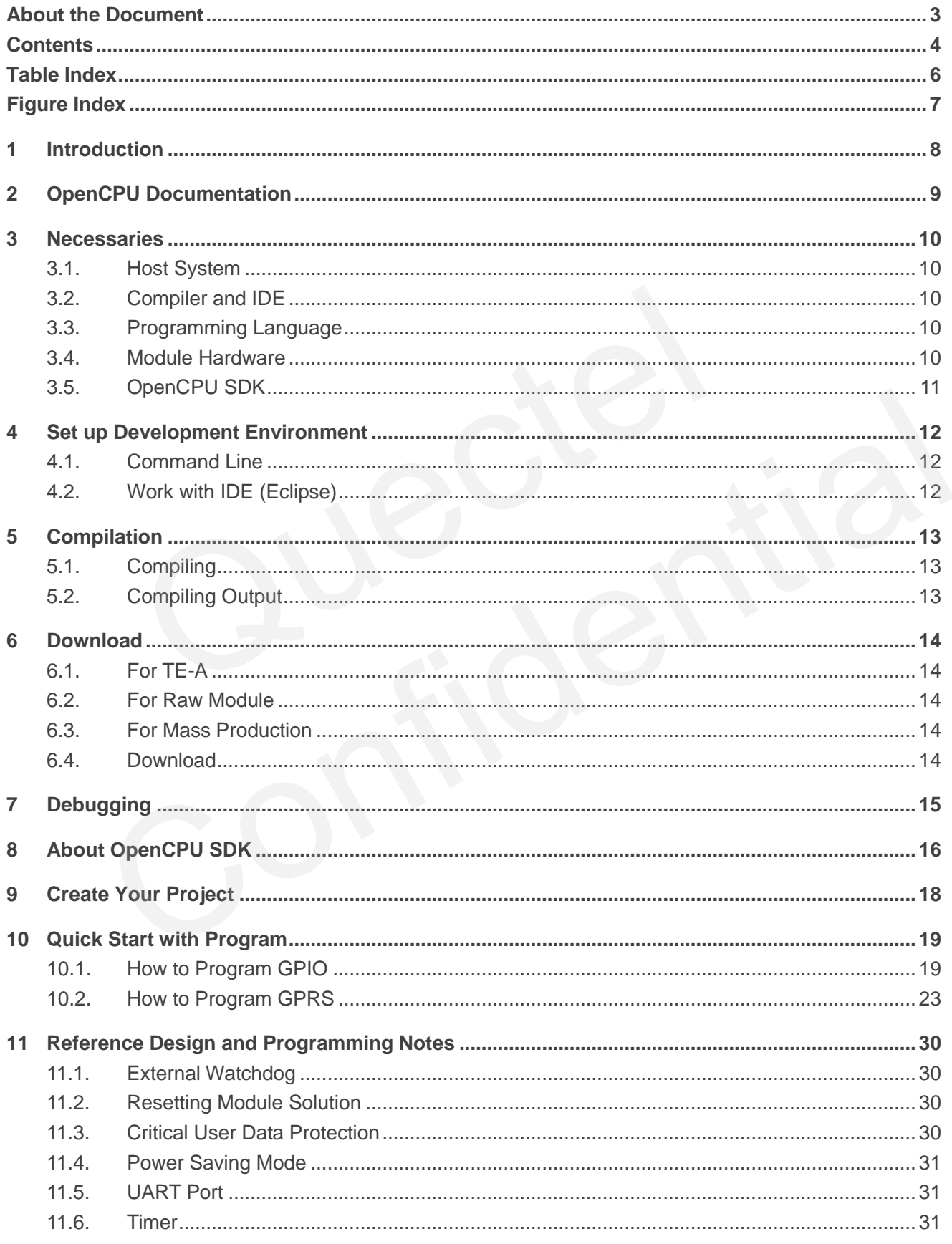

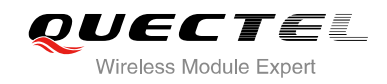

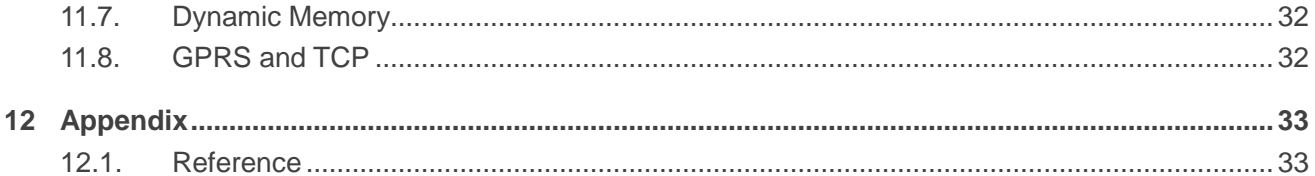

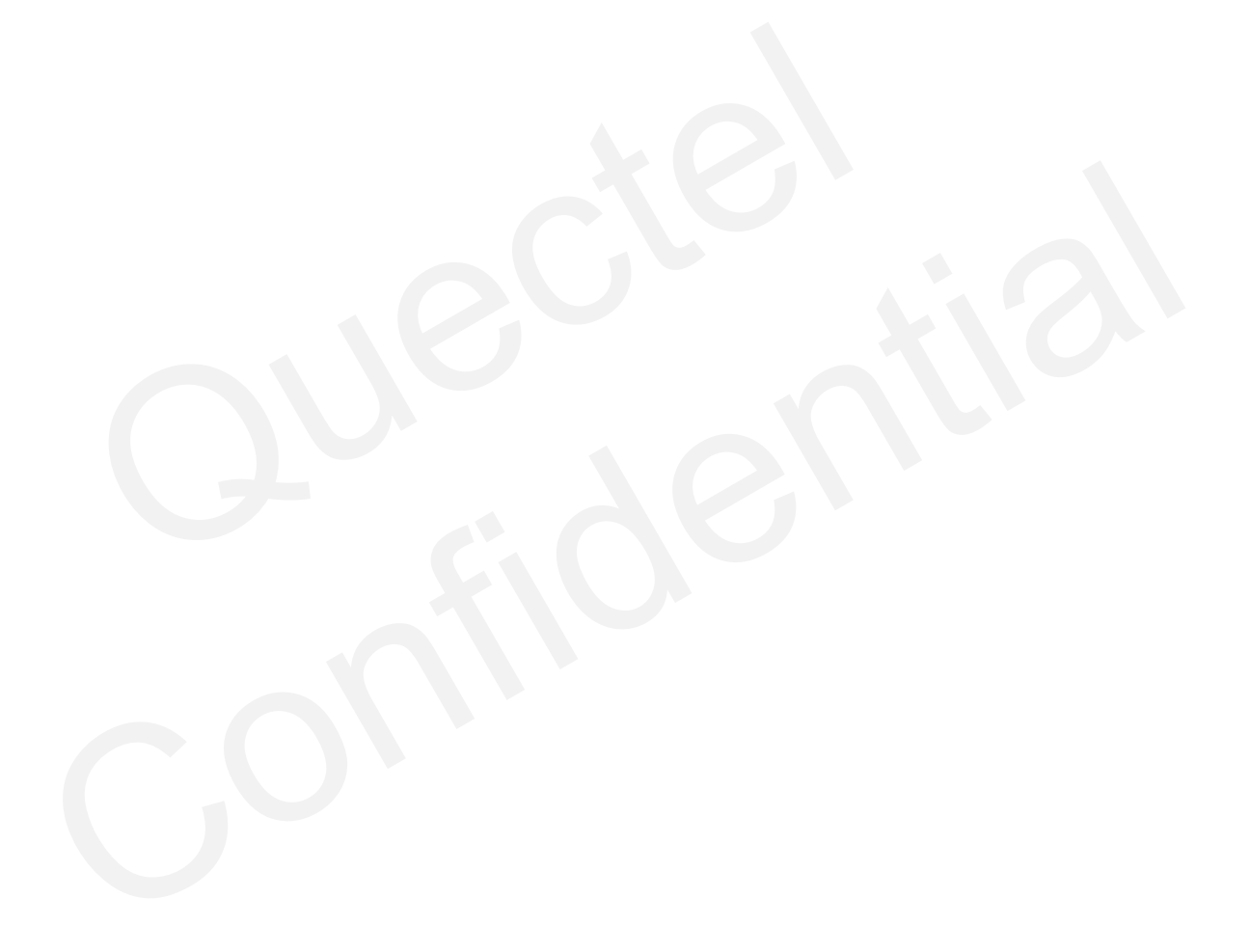

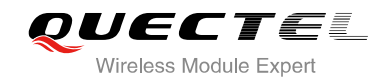

# <span id="page-6-0"></span>**Table Index**

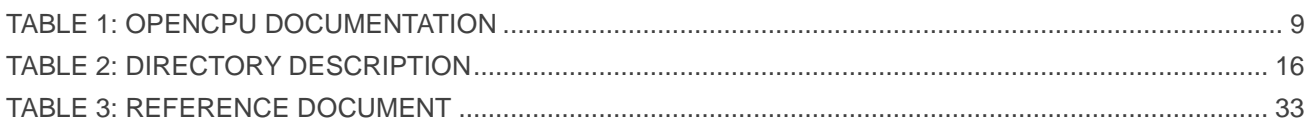

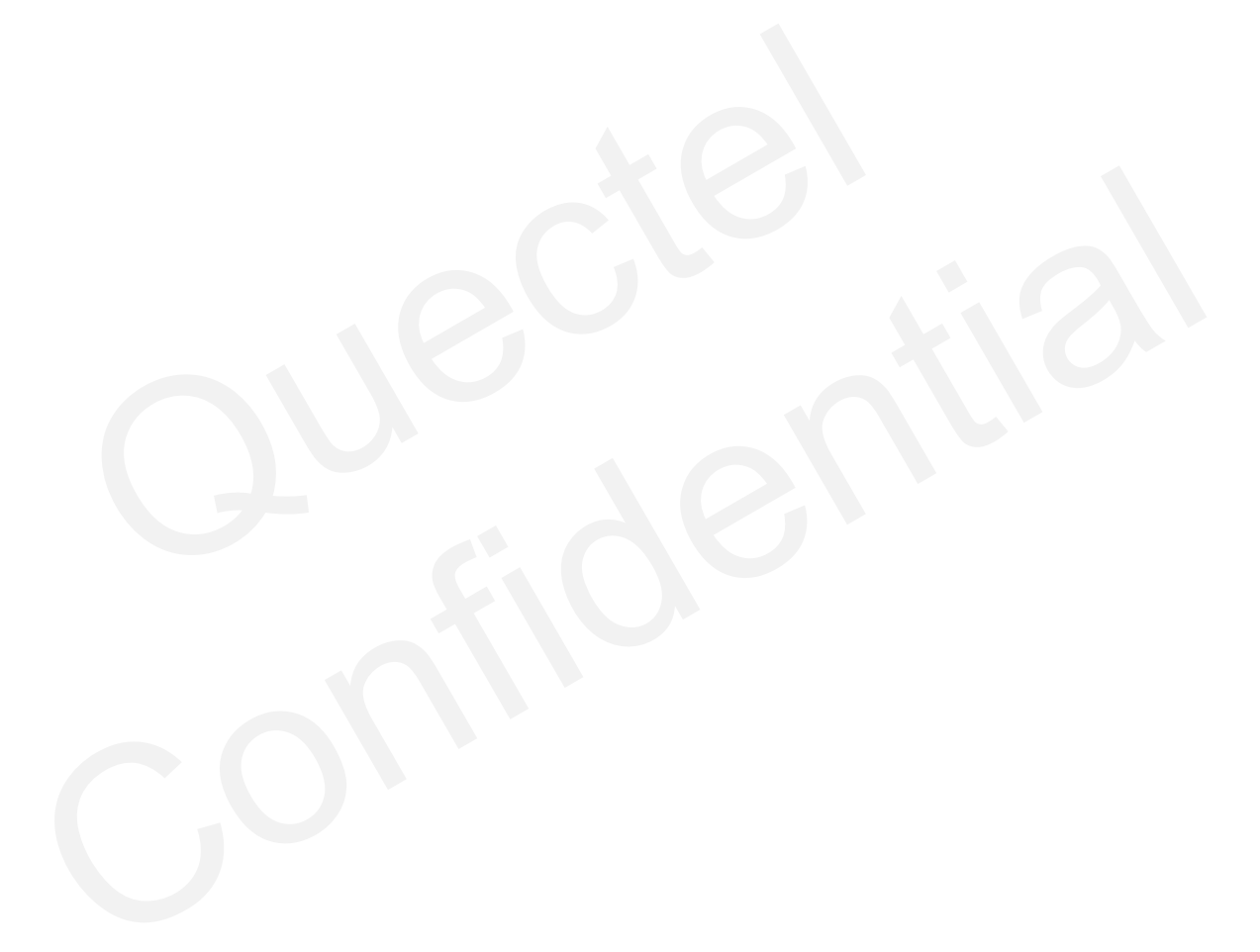

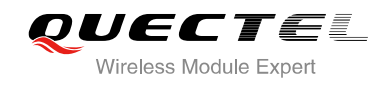

# <span id="page-7-0"></span>**Figure Index**

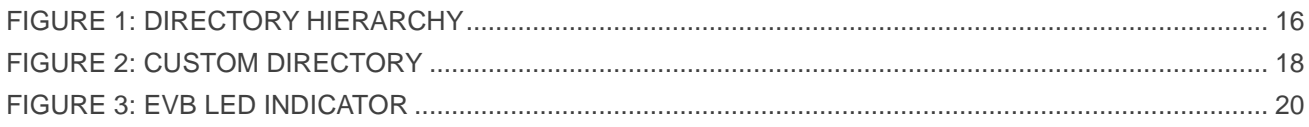

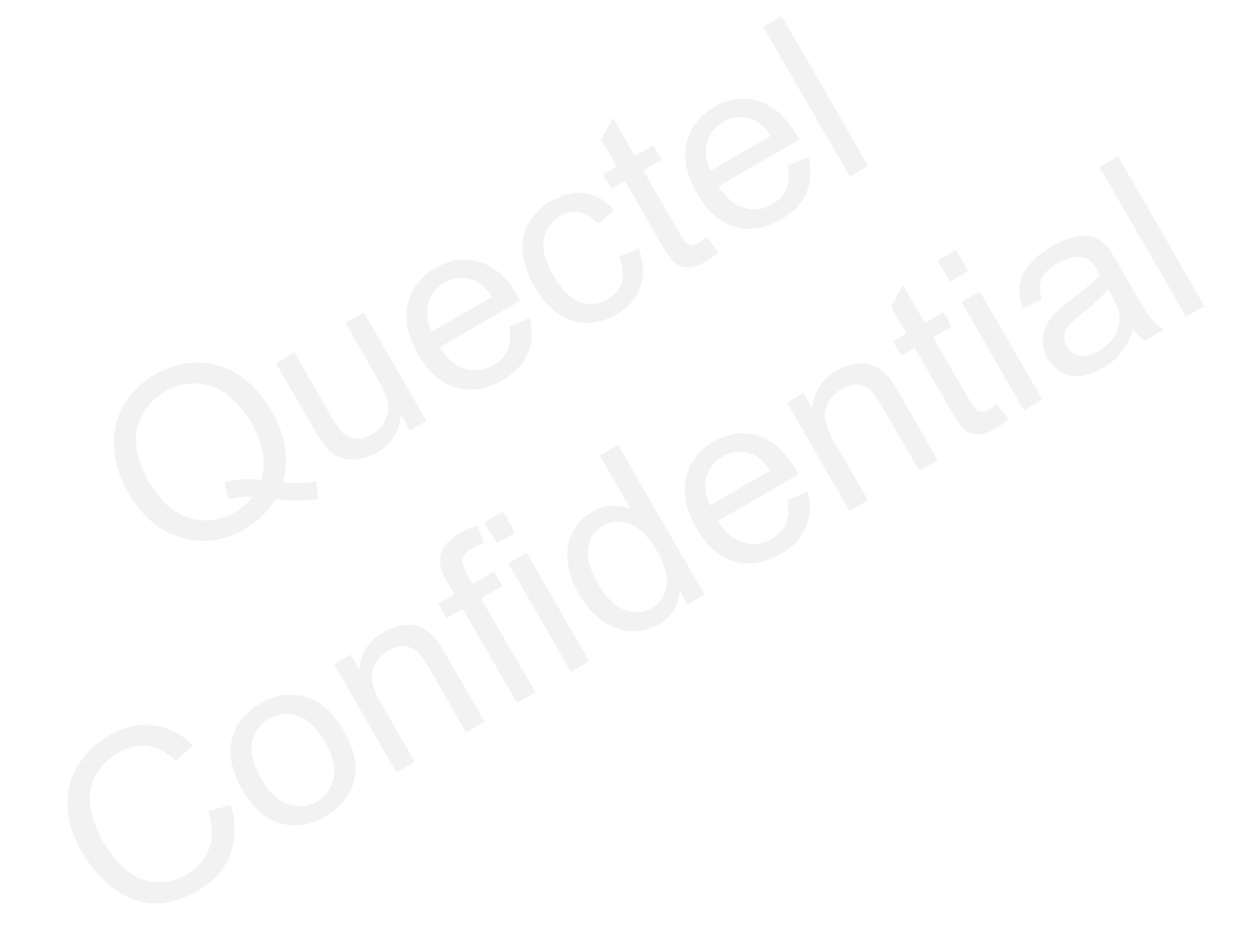

<span id="page-8-0"></span>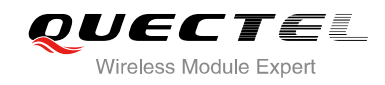

# **1 Introduction**

This document describes how to quickly start to program with OpenCPU Software Development Kit. Besides, this document tells the dos and don'ts for reference to design and program the application.

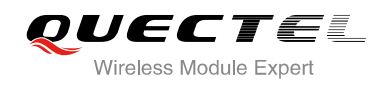

# <span id="page-9-0"></span>**2 OpenCPU Documentation**

#### <span id="page-9-1"></span>**Table 1: OpenCPU Documentation**

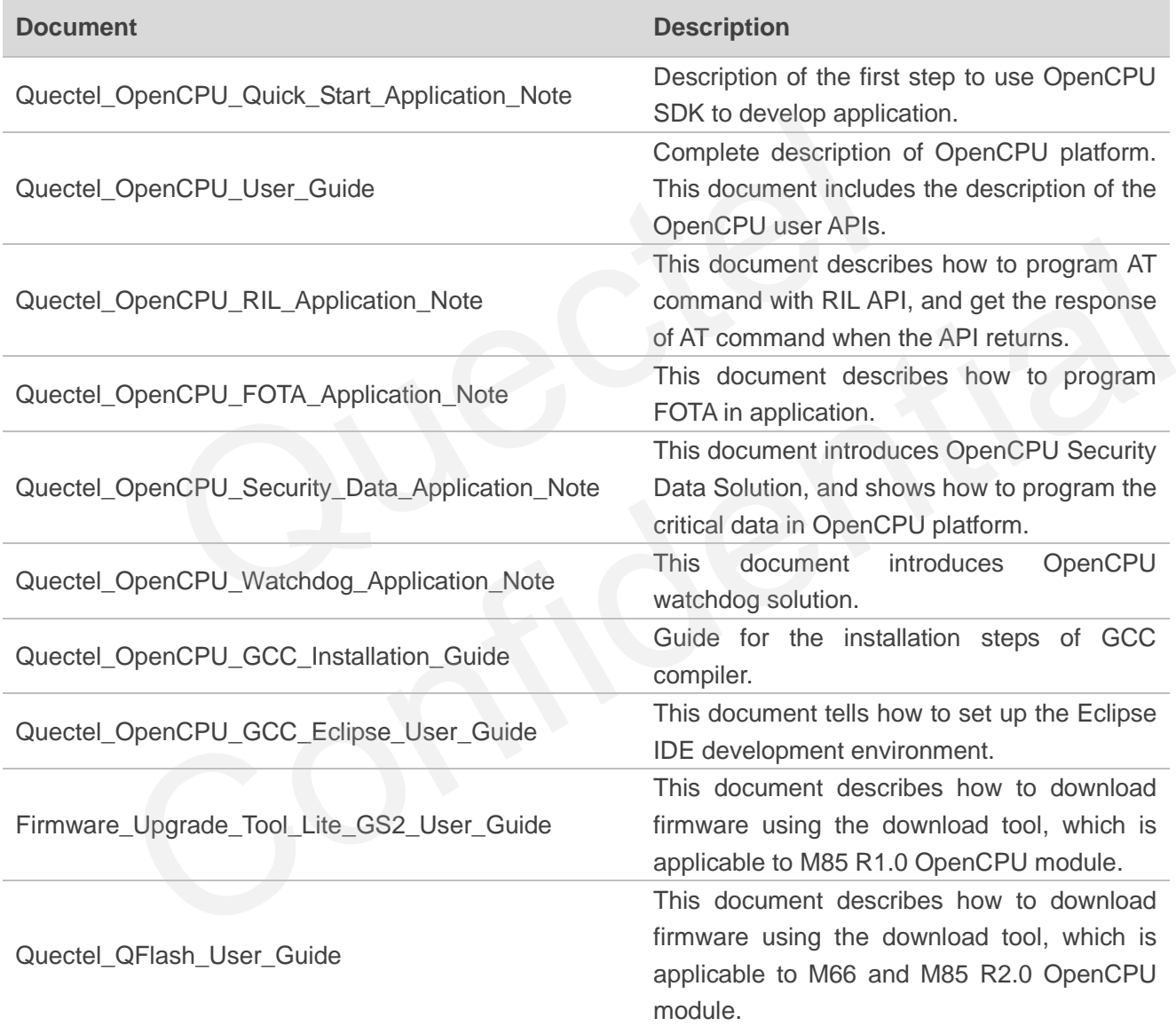

<span id="page-10-0"></span>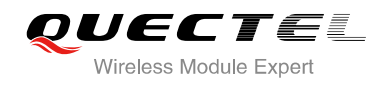

# **3 Necessaries**

To work with OpenCPU, you need to confirm if you have had the software and hardware components listed below.

# <span id="page-10-1"></span>**3.1. Host System**

The following host operating systems and architectures are supported.

- Microsoft Windows XP (SP1 or later)
- Windows Vista
- Windows 7 systems using IA32, AMD64, and Intel 64 processors

## <span id="page-10-2"></span>**3.2. Compiler and IDE**

- GCC Compiler (Sorcery CodeBench Lite for ARM EABI). Please refer to the document [1]. Mindows XP (SP1 or later)<br>Windows XP (SP1 or later)<br>Vista<br>7 systems using IA32, AMD64, and Intel 64 processors<br>**iller and IDE**<br>piler (Sorcery CodeBench Lite for ARM EABI). Please refer to the docu<br>H-line complication. Plea soft Win[d](#page-33-5)ows XP (SP1 or lat[e](#page-33-4)r)<br>ws Vista<br>ws 7 systems using IA32, AMD64, and Intel 64 processors<br>**mpiler and IDE**<br>Compiler (Sorcery CodeBench Lite for ARM EABI). Please refer to the document <u>[1]</u>.<br>and-line complication. Pl
- Command-line complication. Please refer to the document [2].
- **IDE:** Eclipse (Optional). Please refer to the document [4].

# <span id="page-10-3"></span>**3.3. Programming Language**

<span id="page-10-4"></span>Basic C-language programming knowledge is a must.

## **3.4. Module Hardware**

- Quectel GSM/GPRS Module with OpenCPU features
- Quectel EVB
- Other accessories (power adapter, COM cable)

If you need these parts, please contact Quectel technical support.

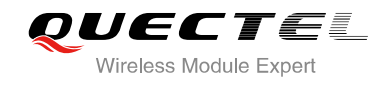

# <span id="page-11-0"></span>**3.5. OpenCPU SDK**

• OpenCPU SDK software package

You can get the software package from Quectel technical support at [support@quectel.com.](mailto:support@quectel.com)

Firmware Download Tool (included in SDK).

<span id="page-12-0"></span>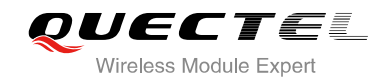

# **4 Set up Development Environment**

Quecel OpenCPU supports two ways to develop and compile application program: command-line and Eclipse IDE. Two different software development kit packages are issued for the different compiling tools. For example, the "OpenCPU GS3 SDK V1.0" package is applicable to command line, and "OpenCPU\_GS3\_SDK\_V1.0**\_Eclipse**" (\_Eclipse suffix is appended) is applicable to Eclipse.

Whatever compiling way it is, the compiler is GCC (Sourcery CodeBench Lite for ARM). Please refer to the Chapter 2 in document [1] to install GCC compiler and verify the validity before you choose a compiling way.

### <span id="page-12-1"></span>**4.1. Command Line**

Since the compiling commands are very simple in OpenCPU (only make clean/new are used), so this compiling way is the default compiling way. And developer may mange the application codes with some code management tool, such as Source Insight. Pointing way it is, the complier is GCC (Sourcery CodeBench Lite for Are<br>2 in document [1] to install GCC compiler and verify the validity be<br>3.<br>**nand Line**<br>ppiling commands are very simple in OpenCPU (only make clean/new<br> mand Line<br>
compiling commands are very simple in OpenCPU (only make clean/new are used), so this<br>
way is the default compiling way. And developer may mange the application codes with some<br>
agement tool, such as Source Insi

Developer just needs to refer to the following two steps to set up the development environment.

- **Install Sourcery CodeBench Lite on your host computer.** Please refer to the Chapter 2 in document [1] to install GCC compiler and verify the validity.
- **Set up the environment after installation.** Please refer to the Chapter 3 in document [1] to configure the environment.

## <span id="page-12-2"></span>**4.2. Work with IDE (Eclipse)**

Please refer to the document [\[4\]](#page-33-5) for how to work with Eclipse.

<span id="page-13-0"></span>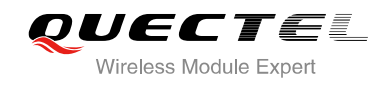

# **5 Compilation**

This section only introduces how to compile the program in command line. Please refer to document [\[4\]](#page-33-5) for how to compile with Eclipse.

# <span id="page-13-1"></span>**5.1. Compiling**

In OpenCPU, compiling commands are executed in command line. The clean and compiling commands are defined as below. compiling commands are executed in command line. The clean and compilions below.<br>
Subset of the clean of the clean and compiler the clean of the clean of the clean of the clean of the compiler processing information will b

make clean make new

# <span id="page-13-2"></span>**5.2. Compiling Output**

In command-line, some compiler processing information will be output during compiling. All WARNINGs and ERRORs are recorded in "\SDK\build\gcc\build.log".

If there's any compiling error during compiling, please check the "build.log" for the error line number and the error hints. an<br>
w<br>
mpiling Output<br>
Ind-line, some compiler processing information will be output during compiling. All WARNINGs<br>
RRS are recorded in "\SDK\build\gcc\build.log".<br>
Inty compiling error during compiling, please check the

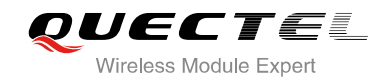

<span id="page-14-0"></span>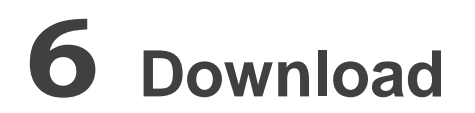

# <span id="page-14-1"></span>**6.1. For TE-A**

If you are using TE-A module and EVB, please download firmware through the MAIN port on EVB.

### **6.2. For Raw Module**

If the module has been pasted on your own board, please download firmware through the UART port

### <span id="page-14-3"></span>**6.3. For Mass Production**

<span id="page-14-2"></span>In order to improve the production efficiency, Quectel provides the special fixture and download tool which can download firmware to several pieces of modules at one time. Mass production customers can consult Quectel technical support for that if needed. aw Module<br>
has been pasted on your own board, please download firmware through<br>
ass Production<br>
Frowe the production efficiency, Quectel provides the special fixture and<br>
firmware to several pieces of modules at one time. ule has been pasted [o](#page-33-7)n your own board, please download firmware through the UART port 1.<br>
T Mass Production<br>
improve the production efficiency, Quectel provides the special fixture and download tool which<br>
confirmware to s

### <span id="page-14-4"></span>**6.4. Download**

The document [5] (for M85 R1.0) and [6] (for M85 R2.0 and M66) introduces the download tool and how to use it to download application bin.

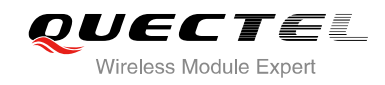

# <span id="page-15-0"></span>**7 Debugging**

In OpenCPU, printing trace messages through serial port is the main debugging method.

OpenCPU module provides three serial ports, MAIN UART (UART PORT 1), DEBUG UART (UART PORT 2) and AUX UART (UART PORT 3).

In program, you can call Ql\_UART\_Open() to open any UART port, and call Ql\_UART\_Write() to output debugging messages. Especially, if the DEBUG port is used as debugging port, the API function QI Debug Trace() is available to output messages through DEBUG port. The QI Debug Trace function can format and print a series of characters and values through DEBUG port.

ou can can Qr\_OART\_Open() to open any OART port, and can Qr\_OAR<br>essages. Especially, if the DEBUG port is used as debugging por<br>definit a series of characters and values through DEBUG port.<br>The QI\_De<br>print a series of char

<span id="page-16-0"></span>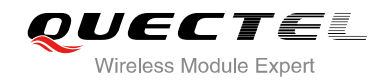

# **8 About OpenCPU SDK**

You can decompress the SDK package to get the directory structure of OpenCPU SDK. The typical directory hierarchy is as below.

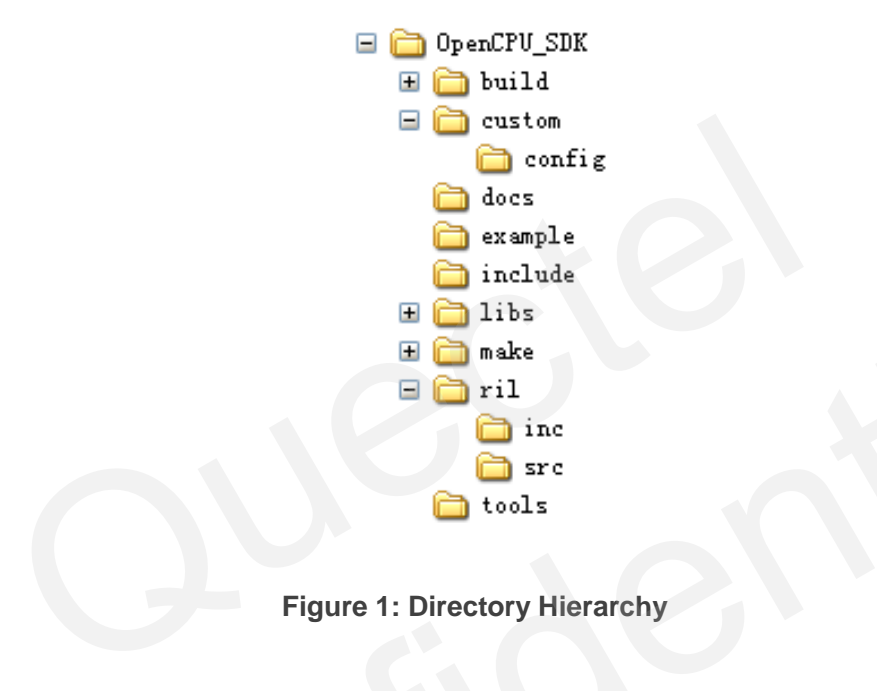

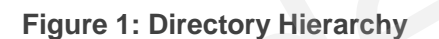

<span id="page-16-2"></span><span id="page-16-1"></span>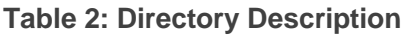

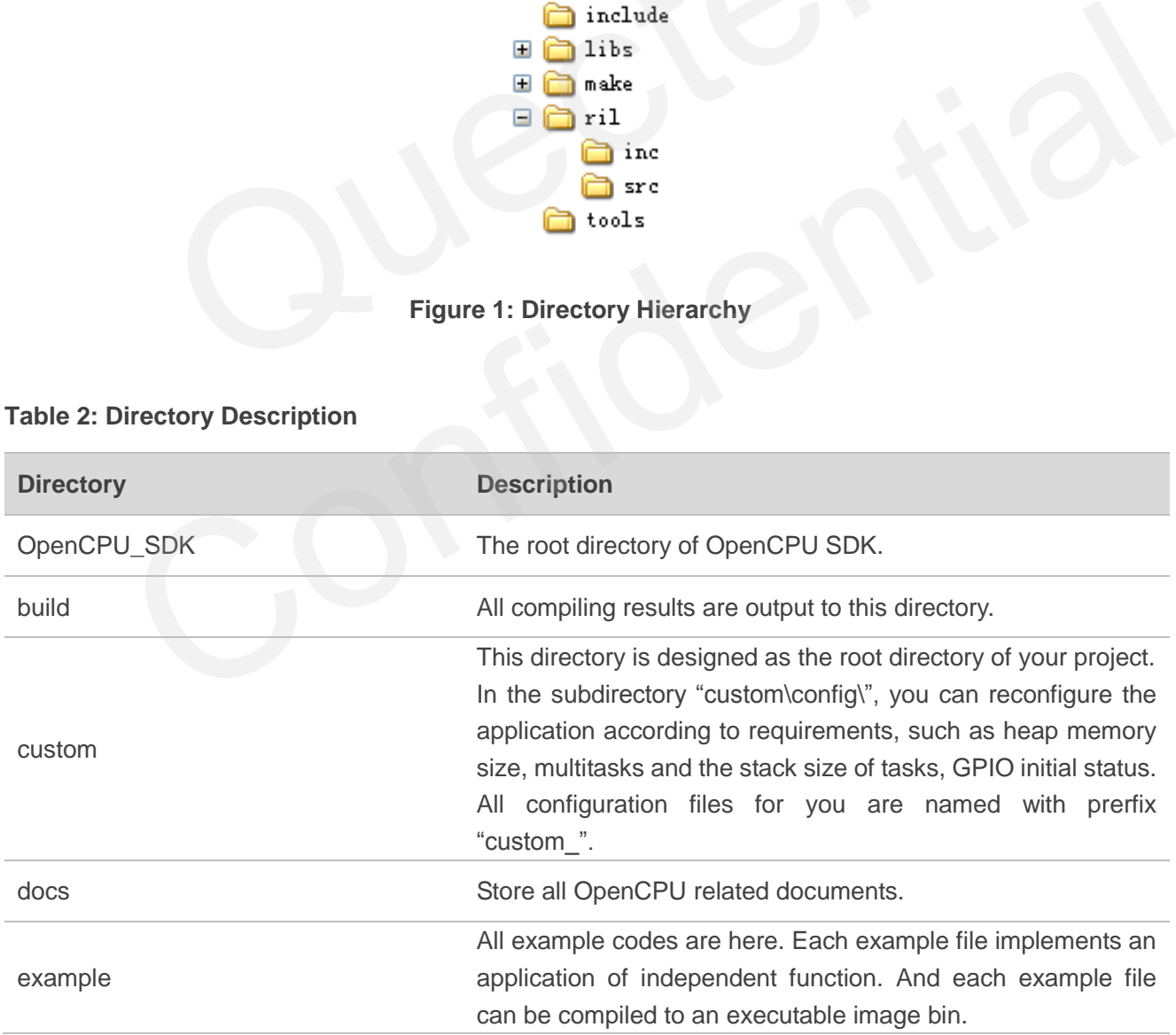

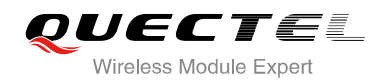

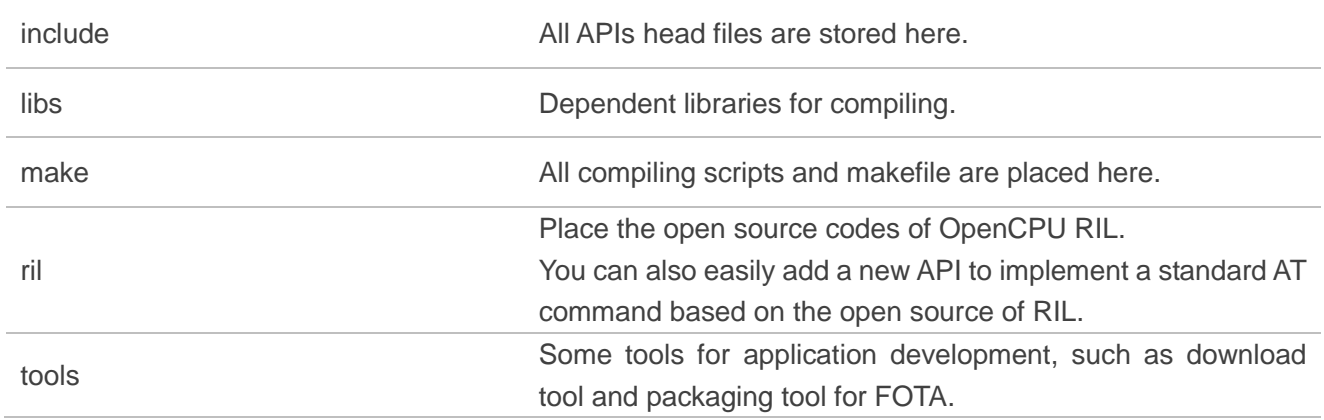

Please refer to the Section 2.4 in document [\[2\]](#page-33-4) for more details about SDK development environment, such as compiling method and download.

Please refer to Chapter 4 in document [2] for system configuration of application, such as heap memory size, tasks, stack size of tasks and GPIO initial status.

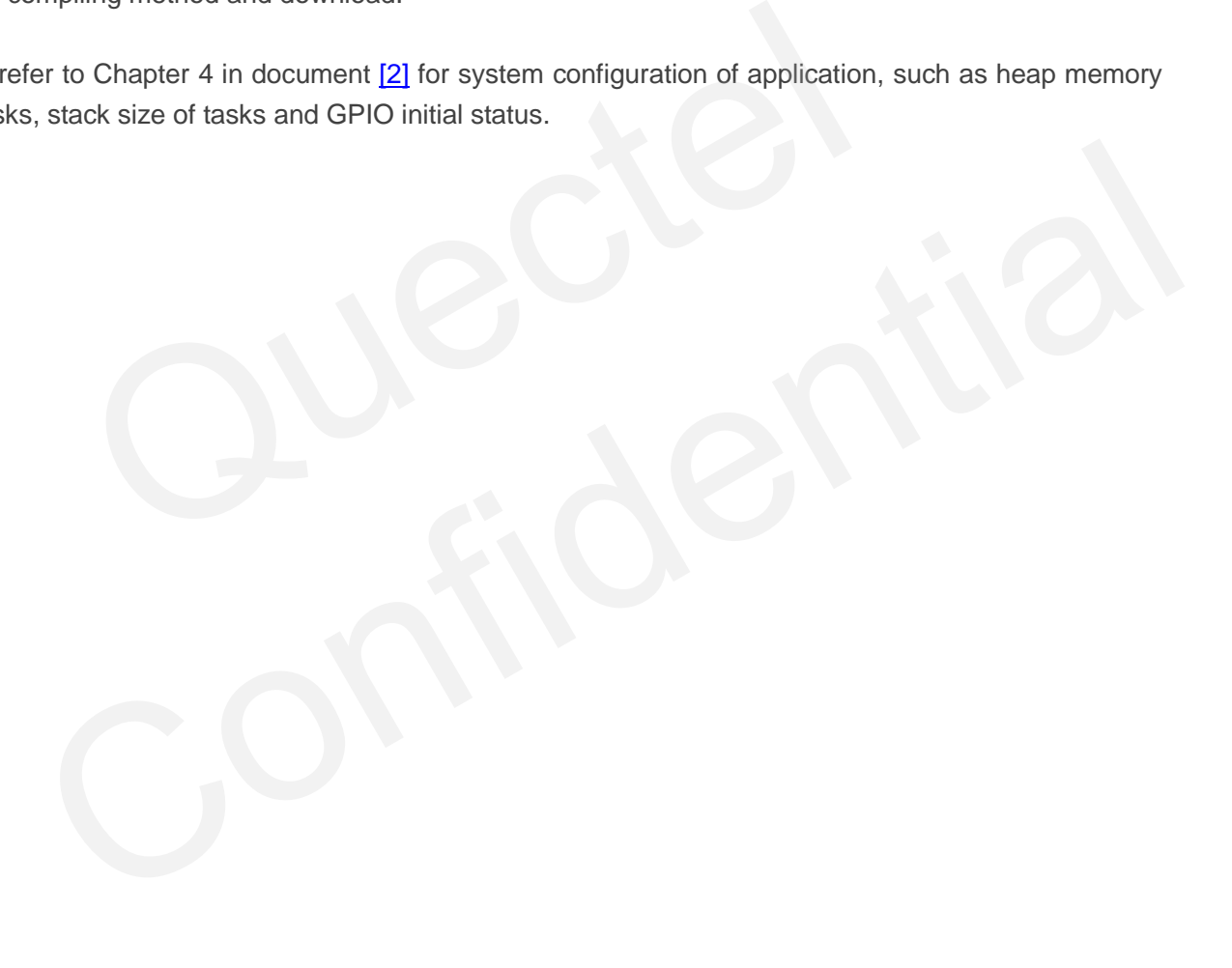

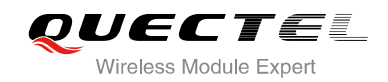

# <span id="page-18-0"></span>**9 Create Your Project**

By default, the directory SDK\custom\ is designed as the root directory of your project. In this directory, a program file "main.c" is placed, which demonstrates the primary program framework of OpenCPU program.

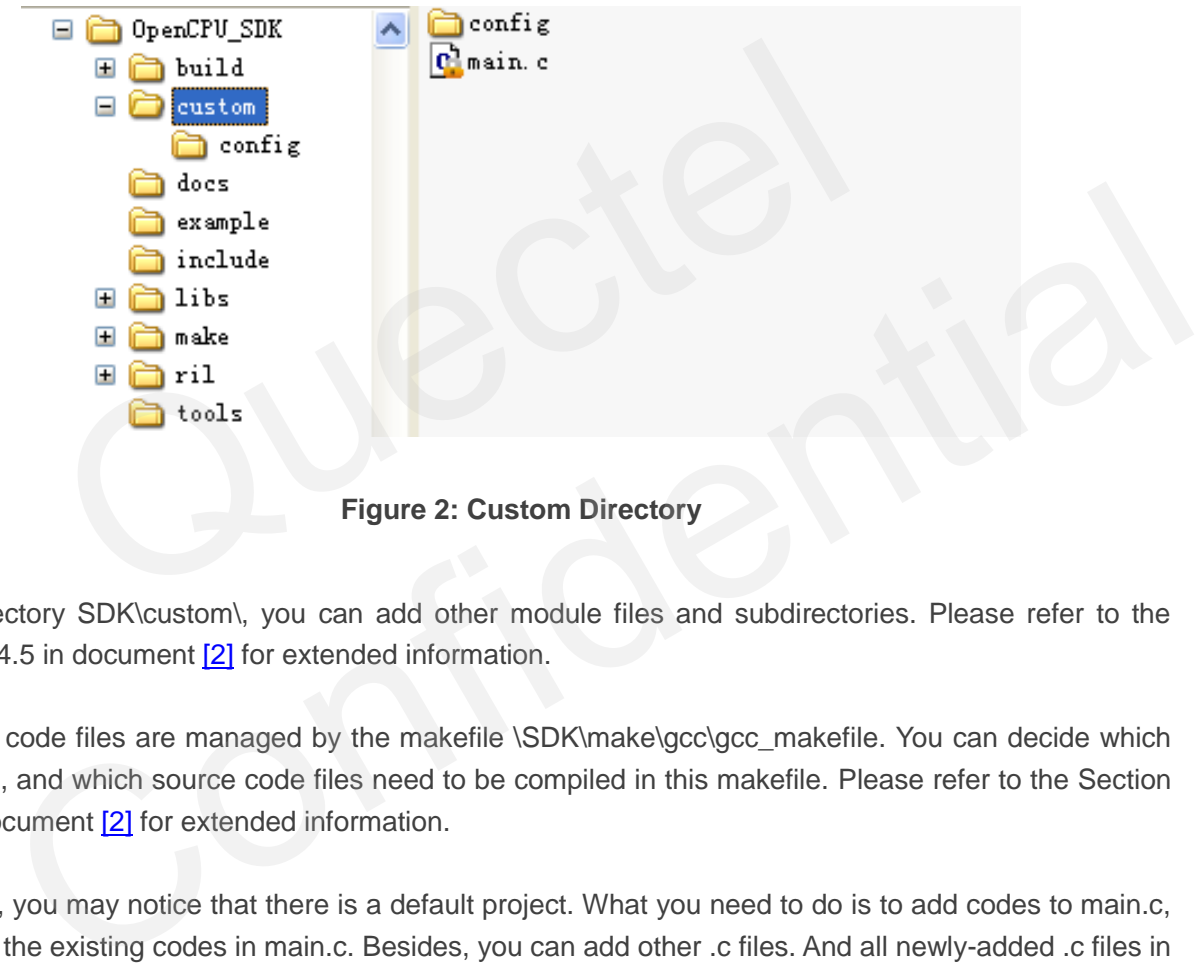

**Figure 2: Custom Directory** 

<span id="page-18-1"></span>In the directory SDK\custom\, you can add other module files and subdirectories. Please refer to the Section 2.4.5 in document [2] for extended information.

All source code files are managed by the makefile \SDK\make\gcc\gcc\_makefile. You can decide which directories, and which source code files need to be compiled in this makefile. Please refer to the Section 2.4.5 in document [2] for extended information.

Up to now, you may notice that there is a default project. What you need to do is to add codes to main.c, or change the existing codes in main.c. Besides, you can add other .c files. And all newly-added .c files in SDK\custom\ will be compiled automatically.

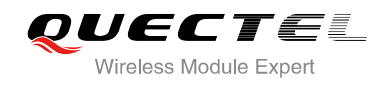

# <span id="page-19-0"></span>**10 Quick Start with Program**

In this section, two example applications are given to guide how to start to program over OpenCPU SDK. The first example application implements an LED blinking by periodically pulling down/up a GPIO. The other example application demonstrates how to program GPRS, and send a package of data to server.

All example codes will cover SDK\custom\main.c. Or you can delete the main.c and create a new .c file.

# **10.1. How to Program GPIO**

### **Include Head Files**

<span id="page-19-1"></span>To know which head files are needed, you should understand the requirements of this application. For this example application, the requirement is: implementing an LED blinking by periodically pulling down/up a GPIO. to Program GPIO<br>ead Files<br>head files are needed, you should understand the requirements of this<br>cation, the requirement is: implementing an LED blinking by periodical<br>a need to control a GPIO, the APIs and related definiti ich head files<br>
hich head files are needed, you should understand the requirements of this application. For this<br>
pplication, the requirement is: implementing an LED blinking by periodically pulling down/up a<br>
you need to

First of all, you need to control a GPIO, the APIs and related definitions are in ql\_gpio.h.

Secondly, "periodically" means a timer is needed. The related definitions are in ql\_timer.h.

Finally, any application has a message loop procedure, so the ql\_system.h is must. Besides, you need to print some log information to debug the program, the related head files are ql\_stdlib.h and ql\_trace.h. All return values for API functions are defined in ql\_error.h.

Conclusions as a result, the head files that you need to include are as follows:

#include "ql\_stdlib.h" #include "ql\_trace.h" #include "ql\_error.h" #include "ql\_system.h" #include "ql\_gpio.h" #include "ql\_timer.h"

### **Program GPIO**

On Quectel EVB, the NETLIGHT pin and STATUS pin have been respectively connected to an LED, which means you can control NETLIGHT pin or STATUS pin to implement LED blinking.

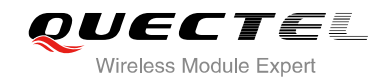

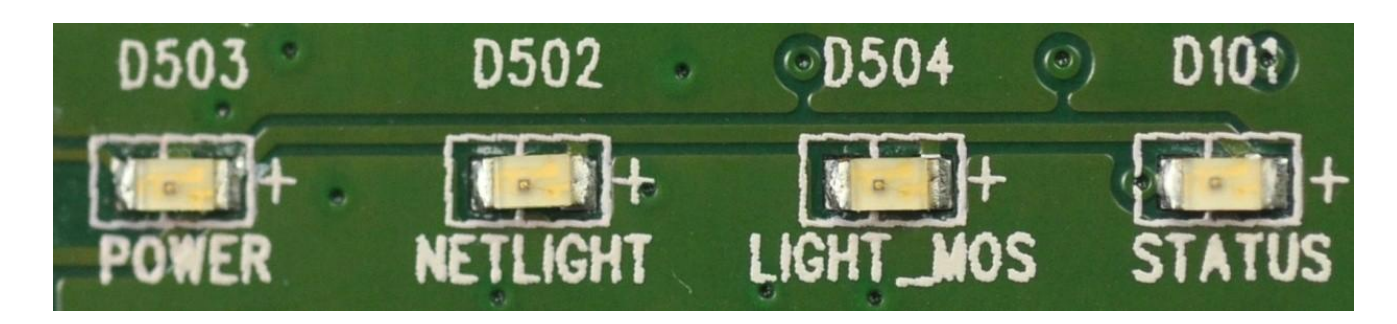

**Figure 3: EVB LED Indicator** 

<span id="page-20-0"></span>Here, the program chooses NETLIGHT pin as GPIO pin.

### // Define GPIO pin

static Enum\_PinName m\_gpioPin = PINNAME\_NETLIGHT;

At the beginning of this application, the GPIO is initialized like this:

- Directory output
- Initial level low
- Pull state pull enable and pull up

#### // Initialize GPIO

```
ret = QI_GPIO_Init(m_gpioPin, PINDIRECTION_OUT, PINLEVEL_LOW, PINPULLSEL_PULLUP);
if (QL RET OK == ret)
{ 
        Ql_Debug_Trace("<-- Initialize GPIO successfully -->\r\n");
}else{ 
       QI Debug Trace("<-- Fail to initialize GPIO pin, cause=%d -->\r\n", ret);
} 
                        9 pm<br>
PinName m_gpioPin = PINNAME_NETLIGHT;<br>
mg of this application, the GPIO is initialized like this:<br>
- output<br>
el - low<br>
- pull enable and pull up<br>
IO<br>
- lnit(m_gpioPin, PINDIRECTION_OUT, PINLEVEL_LOW, PINPULLSE<br>
K ==
                  ory – output<br>
etvel – low<br>
devel – low<br>
ate – pull enable and pull up<br>
GPIO<br>
PIO_Init(m_gpioPin, PINDIRECTION_OUT, PINLEVEL_LOW, PINPULLSEL_PULLUP);<br>
LOK == ret)<br>
bbug_Trace("<-- Fail to initialize GPIO pin, cause=%d -->\r
```
Next, you need to start a timer, and pull up/down the GPIO periodically to implement LED blinking.

#### **Timer and LED Blinking**

In this case, the program defines a timer with the timeout of 500ms. It means the LED will light for 500ms and becomes dark for 500ms.

Firstly, define a timer and the timer interrupt handler.

```
// Define a timer and the handler 
static u32 m_myTimerId = 2014;
static u32 m_nInterval = 500; // 500ms
static void Callback OnTimer(u32 timerId, void* param);
```
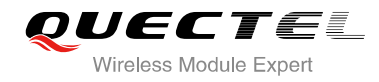

Secondly, register and start the timer.

#### // Register and start timer

Ql\_Timer\_Register(m\_myTimerId, Callback\_OnTimer, NULL); Ql\_Timer\_Start(m\_myTimerId, m\_nInterval, TRUE);

Finally, implement the timer interrupt handler.

```
static void Callback OnTimer(u32 timerId, void* param)
{ 
      s32 gpioLvl = Ql_GPIO_GetLevel(m_gpioPin); 
      if (PINLEVEL_LOW == gpioLvl) 
      { 
            // Set GPIO to high level, then LED is light 
            Ql_GPIO_SetLevel(m_gpioPin, PINLEVEL_HIGH); 
           Ql_Debug_Trace("<-- Set GPIO to high level -->\r\n");
      }else{ 
            // Set GPIO to low level, then LED is dark 
            Ql_GPIO_SetLevel(m_gpioPin, PINLEVEL_LOW);
            Ql_Debug_Trace("<-- Set GPIO to low level -->\r\n");
      } 
} 
                   CRIO to high level, then LED is light<br>
PIO_SetLevel(m_gpioPin, PINLEVEL_HIGH);<br>
ebug_Trace("<-- Set GPIO to high level -->\r\n");<br>
CGPIO to low level, then LED is dark<br>
PIO_SetLevel(m_gpioPin, PINLEVEL_LOW);<br>
ebug_Trace("<
```
Now, all programming work are finished. The complete codes are as below.

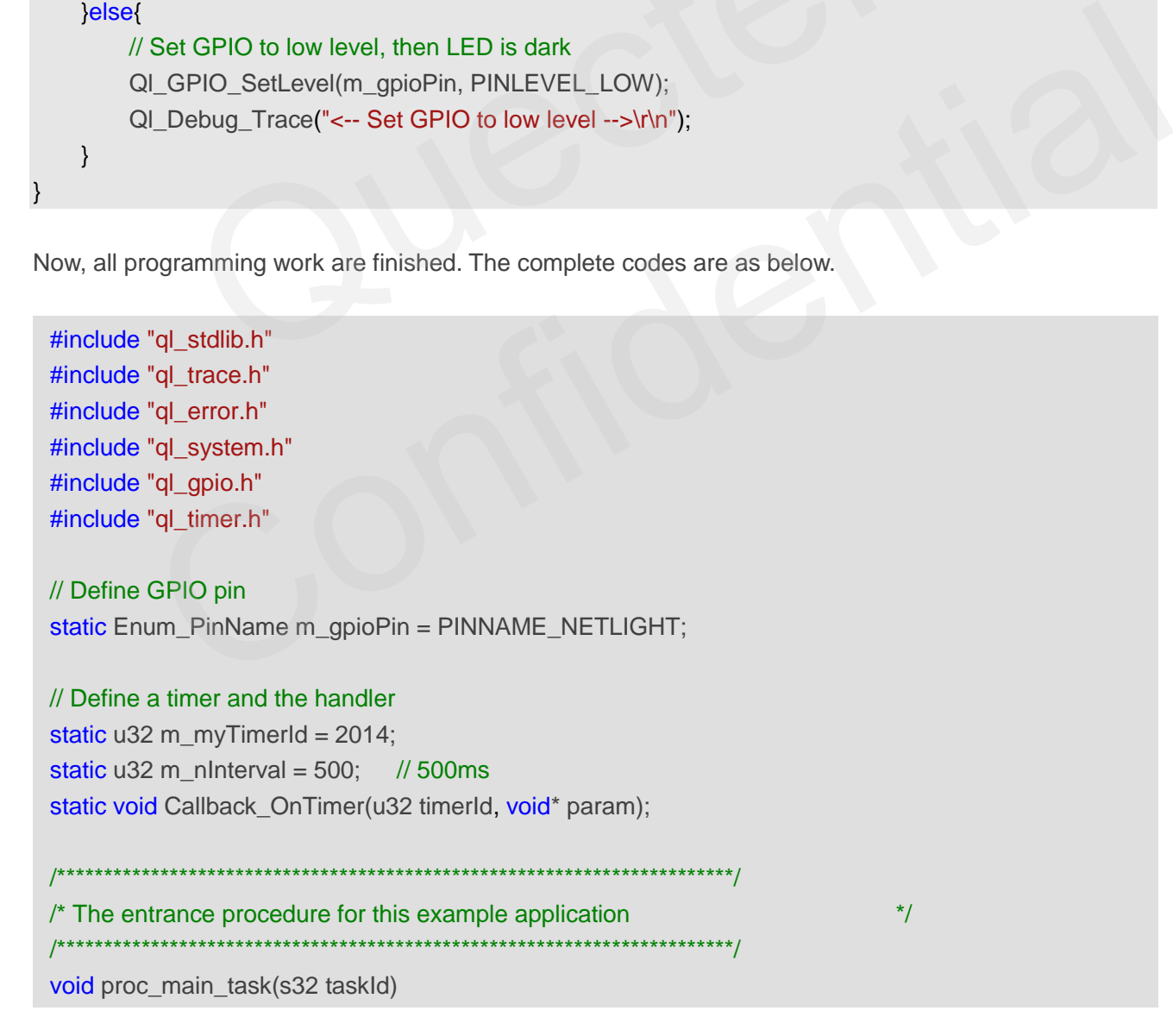

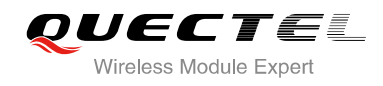

```
{
       s32 ret;
       ST_MSG msg;
      QI_Debug_Trace("OpenCPU: LED Blinking by NETLIGH\r\n");
       // Initialize GPIO
       ret = Ql_GPIO_Init(m_gpioPin, PINDIRECTION_OUT, PINLEVEL_LOW, 
PINPULLSEL_PULLUP);
      if (QL_RET_OK == ret) {
              Ql_Debug_Trace("<-- Initialize GPIO successfully -->\r\n");
       }else{
              Ql_Debug_Trace("<-- Fail to initialize GPIO pin, cause=%d -->\r\n", ret);
       }
       // Register and start timer
      Ql_Timer_Register(m_myTimerId, Callback_OnTimer, NULL);
       Ql_Timer_Start(m_myTimerId, m_nInterval, TRUE);
       // START MESSAGE LOOP OF THIS TASK
       while(TRUE)
        {
              Ql_OS_GetMessage(&msg);
              switch(msg.message)
\left\{ \begin{array}{cc} 0 & 0 & 0 \\ 0 & 0 & 0 \\ 0 & 0 & 0 \\ 0 & 0 & 0 \\ 0 & 0 & 0 \\ 0 & 0 & 0 \\ 0 & 0 & 0 \\ 0 & 0 & 0 \\ 0 & 0 & 0 \\ 0 & 0 & 0 \\ 0 & 0 & 0 \\ 0 & 0 & 0 & 0 \\ 0 & 0 & 0 & 0 \\ 0 & 0 & 0 & 0 \\ 0 & 0 & 0 & 0 & 0 \\ 0 & 0 & 0 & 0 & 0 \\ 0 & 0 & 0 & 0 & 0 \\ 0 & 0 & 0 & 0 & 0 \\ 0 & 0 & 0 & 0 & 0 default:
                     break;
              }
       }
}
static void Callback_OnTimer(u32 timerId, void* param)
{
       s32 gpioLvl = Ql_GPIO_GetLevel(m_gpioPin);
       if (PINLEVEL_LOW == gpioLvl)
       {
              // Set GPIO to high level, then LED is light
             QI GPIO SetLevel(m_gpioPin, PINLEVEL_HIGH);
              Ql_Debug_Trace("<-- Set GPIO to high level -->\r\n");
       }else{
              // Set GPIO to low level, then LED is dark
              Ql_GPIO_SetLevel(m_gpioPin, PINLEVEL_LOW);
              Ql_Debug_Trace("<-- Set GPIO to low level -->\r\n");
                   Debug_Trace("<-- Fail to initialize GPIO pin, cause=%d -->\r\n", ret);<br>ter and start timer<br>r_Register(m_myTimerId, Callback_OnTimer, NULL);<br>r_Start(m_myTimerId, m_nInterval, TRUE);<br>T MESSAGE LOOP OF THIS TASK<br>RUE)<br>OS_GetMe
             igister and start timer<br>
Timer_Register(m_myTimerId, Callback_OnTimer, NULL);<br>
Timer_Start(m_myTimerId, m_nInterval, TRUE);<br>
ART MESSAGE LOOP OF THIS TASK<br>
(TRUE)<br>
QL_OS_GetMessage(&msg);<br>
switch(msg.message)<br>
{<br>
default:
```
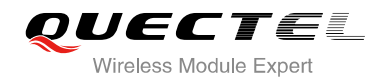

}

}

#### **Run This Application**

You can copy the complete codes to SDK\custom\main.c to cover the existing codes, and compile and download the app bin to module. Please refer to the Section 2.4.3 and 2.4.4 in document [\[2\]](#page-33-4) for compiling and download information.

When this application is running, you can watch the "D502" LED on EVB blinking at the period of 500ms. Meanwhile, you can watch the following output from DEBUG port.

```
16:54:05.666 [RX] - OpenCPU GS2_SDK_V5.2<CR><LF><br>
ED Blinking by NETLIGKCR><LF,<br>
Cize GF10 successfully -\rightarrow <CR><LF,<br>
122e GF10 successfully -\rightarrow <CR><LF,<br>
10 to high level -\rightarrow <CR><LF,<br>
10 to high level -\rightarrow <CR><LF,<br>
```
### <span id="page-23-0"></span>**10.2. How to Program GPRS**

#### **Include Head Files**

To know which head files are needed, you should understand the requirements of this application.

First of all, you need to use OpenCPU RIL feature, so custom feature def.h and ril.h are required.

Secondly, GPRS-related API functions are defined in ql\_gprs.h and ql\_socket.h.

Finally, any application has a message loop procedure, so the ql\_system.h is must. Besides, you need to print some log information to debug the program, the related head files are ql\_stdlib.h and ql\_trace.h. All return values for API are defined in ql\_error.h. Confidential Confidential Confidential Confidential Confidence Confidential Confidential Confidential Confidential Confidential Confidential Confidential Confidential Confidential Confidential Confidential Confidential Con

Conclusions as a result, the head files that you need to include are as follows:

#include "custom\_feature\_def.h" #include "ril.h" #include "ql\_stdlib.h" #include "ql\_trace.h" #include "ql\_error.h" #include "ql\_system.h"

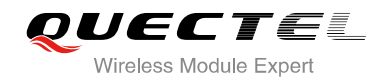

#include "ql\_gprs.h" #include "al\_socket.h"

**Define PDP Context and GPRS Configurations** 

```
#define PDP_CONTEXT_ID 0 
static ST_GprsConfig m_GprsConfig = { 
    "CMNET", // APN name 
     "", // User name for APN 
     "", // Password for APN 
    0,
    NULL, 
    NULL, 
};
```
Here, the APN is set to China Mobile's APN name – "CMNET" and account. You can change APN name and account accordingly. I is set to China Mobile's APN name – "CMNET" and account. You can<br>ccordingly.<br> **Example 18 Socket Port**<br>
StyADDR[20] = "116.247.104.27\0";<br>
StyPort = 6003;<br>
e codes define a public server and socket port of Quectel. You c

### **Define Server IP and Socket Port**

```
static u8 m SrvADDR[20] = "116.247.104.27\0";
static u32 m SrvPort = 6003;
```
Here, the same codes define a public server and socket port of Quectel. You can use your own server.

#### **Define Receive Buffer**

When the socket connection is established, the program needs a buffer to accept data from socket.

#define SOC\_RECV\_BUFFER\_LEN 1460 static u8 m\_SocketRcvBuf[SOC\_RECV\_BUFFER\_LEN];

#### **Declare Callback for GPRS and Socket**

static void Callback GPRS Deactived (u8 contextId, s32 errCode, void\* customParam); static void Callback Socket Close(s32 socketId, s32 errCode, void\* customParam ); static void Callback\_Socket\_Read(s32 socketId, s32 errCode, void\* customParam ); static void Callback Socket Write(s32 socketId, s32 errCode, void\* customParam ); nt accordingly.<br>
m\_SrvADDR[20] = "116.247.104.27\0";<br>
m\_SrvPort = 6003;<br>
same codes define a public server and socket port of Quectel. You can use your own server.<br>
Receive Buffer<br>
socket connection is established, the pro

Callback\_GPRS\_Deactivated: when GPRS network drops down, this callback will be invoked. Callback\_Socket\_Close: when socket connection is disconnected, this callback will be invoked. Callback Socket Read: when socket data comes, this callback will be invoked. Callback Socket\_Write: when call QI\_SOC\_Write to send data to socket, but socket is busy. Later, this callback will be invoked to inform App that socket is available.

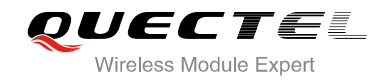

### **Program OpenCPU RIL**

Since you need to use OpenCPU RIL feature, application needs to call QI\_RIL\_Initialize() to initialize RIL-related functions when the main task receives the message *MSG\_ID\_RIL\_READY*.

```
 // START MESSAGE LOOP OF THIS TASK 
 while(TRUE) 
 { 
     Ql_OS_GetMessage(&msg); 
     switch(msg.message) 
     { 
     case MSG_ID_RIL_READY: 
         Ql_Debug_Trace("<-- RIL is ready -->\r\n");
         Ql_RIL_Initialize();
         break;
```
**Program System URC Messages** 

Before accessing GPRS network, you have to wait till the module has registered to GPRS network. When the module registers to GPRS network, application will receive the URC message URC GPRS NW\_STATE\_IND. Before this, application program receives some other URC messages which indicates the initializing status of module during booting, such as CFUN status, SIM card status and GSM network status changing. You can properly program these URC messages after receiving them. QL\_RIL\_Initialize();<br>
System URC Messages<br>
ing GPRS network, you have to wait till the module has registered to G<br>
registers to GPRS network, application will receive the<br>
NW\_STATE\_IND. Before this, application program rec

The following codes are the complete system messages and URC messages programming.

```
/************************************************************************/
/* The entrance procedure for this example application */ 
/************************************************************************/ 
void proc_main_task(s32 taskId)
{ 
     ST_MSG msg;
      Ql_Debug_Trace("OpenCPU: Simple GPRS-TCP Example\r\n");
      // START MESSAGE LOOP OF THIS TASK 
      while(TRUE) 
      { 
           Ql_OS_GetMessage(&msg); 
           switch(msg.message) 
           { 
          case MSG_ID_RIL_READY:
                 Ql_Debug_Trace("<-- RIL is ready -->\r\n");
                 Ql_RIL_Initialize(); 
            am System URC Messages<br>
vessing GPRS network, you have to wait till the module has registered to GPRS network. When<br>
ule registers to GPRS network, application will receive the URC message<br>
RS_NW_STATE_IND. Before this, ap
```
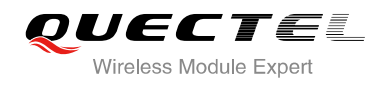

```
 break; 
                case MSG_ID_URC_INDICATION: 
                        // Ql_Debug_Trace("<-- Received URC: type: %d, -->\r\n", msg.param1); 
                        switch (msg.param1) 
\left\{ \begin{array}{ccc} 0 & 0 & 0 \\ 0 & 0 & 0 \\ 0 & 0 & 0 \\ 0 & 0 & 0 \\ 0 & 0 & 0 \\ 0 & 0 & 0 \\ 0 & 0 & 0 \\ 0 & 0 & 0 \\ 0 & 0 & 0 \\ 0 & 0 & 0 \\ 0 & 0 & 0 \\ 0 & 0 & 0 \\ 0 & 0 & 0 \\ 0 & 0 & 0 & 0 \\ 0 & 0 & 0 & 0 \\ 0 & 0 & 0 & 0 \\ 0 & 0 & 0 & 0 \\ 0 & 0 & 0 & 0 & 0 \\ 0 & 0 & 0 & 0 & 0 \\ 0 & 0 & 0 & 0 & 0case URC_SYS_INIT_STATE_IND:
                               QI Debug Trace("<-- Sys Init Status %d -->\r\n", msg.param2);
                                break; 
                        case URC_SIM_CARD_STATE_IND: 
                                Ql_Debug_Trace("<-- SIM Card Status:%d -->\r\n", msg.param2);
                                break; 
                        case URC_GSM_NW_STATE_IND: 
                                Ql_Debug_Trace("<-- GSM Network Status:%d -->\r\n", msg.param2);
                                break; 
                        case URC_GPRS_NW_STATE_IND: 
                                Ql_Debug_Trace("<-- GPRS Network Status:%d -->\r\n", msg.param2);
                               if (NW_STAT_REGISTERED == msg.param2)
\left\{ \begin{array}{ccc} 0 & 0 & 0 \\ 0 & 0 & 0 \\ 0 & 0 & 0 \\ 0 & 0 & 0 \\ 0 & 0 & 0 \\ 0 & 0 & 0 \\ 0 & 0 & 0 \\ 0 & 0 & 0 \\ 0 & 0 & 0 \\ 0 & 0 & 0 \\ 0 & 0 & 0 \\ 0 & 0 & 0 \\ 0 & 0 & 0 \\ 0 & 0 & 0 & 0 \\ 0 & 0 & 0 & 0 \\ 0 & 0 & 0 & 0 \\ 0 & 0 & 0 & 0 \\ 0 & 0 & 0 & 0 & 0 \\ 0 & 0 & 0 & 0 & 0 \\ 0 & 0 & 0 & 0 & 0 GPRS_Program();
 } 
                                break; 
                       case URC_CFUN_STATE_IND:
                                Ql_Debug_Trace("<-- CFUN Status:%d -->\r\n", msg.param2);
                                break; 
                        default: 
                                Ql_Debug_Trace("<-- Other URC: type=%d\r\n", msg.param1);
                                break; 
 } 
                        break; 
                default: 
                        break; 
 } 
                         break;<br>
case URC_GPRS_NW_STATE_IND:<br>
QI_Debug_Trace("<-- GPRS Network Status:%d -->\r\n", msg.para<br>
if (NW_STAT_REGISTERED == msg.param2)<br>
{<br>
GPRS_Program();<br>
}<br>
break;<br>
case URC_CFUN_STATE_IND:<br>
QI_Debug_Trace("<-- CFUN S
                  if (NW_STAT_REGISTERED == msg.param2)<br>
{<br>
GPRS_Program();<br>
}<br>
break;<br>
case URC_CFUN_STATE_IND;<br>
Q_Debug_Trace("<-- CFUN Status:%d -->\r\n", msg.param2);<br>
break;<br>
default:<br>
Q|_Debug_Trace("<-- Other URC: type=%d\r\n", msg.p
```
}

}

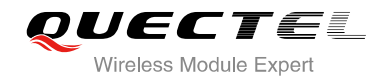

### **Program GPRS**

After module registers to GPRS network, you can start to program GPRS. GPRS programming mostly contains the several steps below. You can also refer to the Section 5.8 in document [\[2\]](#page-33-4) for the detailed information of GPRS related APIs and usage.

First of all, register GPRS-related callback functions.

```
ST_PDPContxt_Callback callback_gprs_func = {} NULL, 
             Callback_GPRS_Deactived 
      };
       ST_SOC_Callback callback_soc_func = { 
             NULL, 
             Callback_Socket_Close,
             // callback_socket_accept, 
             NULL, 
             Callback_Socket_Read, 
             Callback_Socket_Write 
      };
      // Register GPRS callback 
     ret = QI_GPRS_Register(PDP_CONTEXT_ID, &callback_gprs_func, NULL);
      if (GPRS_PDP_SUCCESS == ret) 
       { 
             Ql_Debug_Trace("<-- Register GPRS callback function -->\r\n");
      }else{ 
            QI Debug Trace("<-- Fail to register GPRS, ret=%d. -->\r\n", ret);
             return; 
 } 
                    -,<br>
ack_Socket_Close,<br>
back_Socket_Read,<br>
ack_Socket_Write<br>
r GPRS callback<br>
SPRS_Register(PDP_CONTEXT_ID, &callback_gprs_func, NULL);<br>
PDP_SUCCESS == ret)<br>
ebug_Trace("<-- Register GPRS callback function -->\r\n");
              ULL,<br>
IIIback_Socket_Read,<br>
IIIer GPRS callback<br>
IIEr GPRS callback<br>
IIER PRS Callback<br>
IIER PRS Callback<br>
IIER PRS Configure Confident CPRS callback function -->\r\n");<br>
II_Debug_Trace("<-- Fail to register GPRS, ret=%d.
```
Secondly, configure PDP context.

```
 ret = Ql_GPRS_Config(PDP_CONTEXT_ID, &m_GprsConfig); 
 if (GPRS_PDP_SUCCESS == ret) 
\{QI Debug Trace("<-- Configure GPRS PDP -->\r\n");
 }else{ 
    QI_Debug_Trace("<-- Fail to configure GPRS PDP, ret=%d. -->\r\n", ret);
     return; 
 }
```
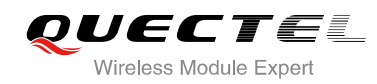

Thirdly, activate PDP.

```
 ret = Ql_GPRS_ActivateEx(PDP_CONTEXT_ID, TRUE); 
    if (ret == GPRS_PDP_SUCCESS) 
     { 
        m_GprsActState = 1;
        QI Debug Trace("<-- Activate GPRS successfully. -->\r\n\r\n");
    }else{ 
        QI Debug Trace("<-- Fail to activate GPRS, ret=%d. -->\r\n\r\n", ret);
         return; 
 }
```
Finally, deactivate PDP (if not needed).

 ret = Ql\_GPRS\_DeactivateEx(PDP\_CONTEXT\_ID, TRUE); QI\_Debug\_Trace("<-- Deactivate GPRS, ret=%d -->\r\n\r\n", ret);

#### **Program Socket**

After GPRS PDP is activated, you can start to program TCP/UDP socket. Socket programming mostly contains the several steps below. Please refer to the Section 5.9 in document [2] for the detailed information of GPRS related APIs and usage. SPRS\_DeactivateEx(PDP\_CONTEXT\_ID, TRUE);<br>
J\_Trace("<-- Deactivate GPRS, ret=%d -->\r\n\r\n", ret);<br>
Socket<br>
DP is activated, you can start to program TCP/UDP socket. Socket p<br>
several steps below. Please refer to the Secti

First, register socket related callback functions.

```
ret = QI_SOC_Register(callback_soc_func, NULL);
      if (SOC_SUCCESS == ret) 
\{ Ql_Debug_Trace("<-- Register socket callback function -->\r\n");
      }else{ 
           QI Debug Trace("<-- Fail to register socket callback, ret=%d. -->\r\n", ret);
            return; 
      } 
              tivated, you can start to program TCP/UDP socket. Socket programming mostly<br>
the several steps below. Please refer to the Section 5.9 in document [2] for the detailed<br>
of GPRS related APIs and usage.<br>
```
Secondly, create socket.

```
 m_SocketId = Ql_SOC_Create(PDP_CONTEXT_ID, SOC_TYPE_TCP); 
   if (m_SochetId >= 0)\{Ql_Debug_Trace("<-- Create socket successfully, socket id=%d. -->\r\n", m_SocketId);
    }else{ 
        QI Debug Trace("<-- Fail to create socket, ret=%d. -->\r\n", m_SocketId);
         return; 
 }
```
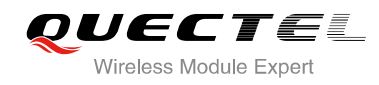

Thirdly, connect to socket server.

```
 ret = Ql_SOC_ConnectEx(m_SocketId,(u32)m_ipAddress, m_SrvPort, TRUE); 
    if (SOC_SUCCESS == ret) 
    { 
        m_SocketConnState = 1;
        QI Debug Trace("<-- Connect to server successfully -->\r\n");
    }else{ 
        QI Debug Trace("<-- Fail to connect to server, ret=%d -->\r\n", ret);
         Ql_Debug_Trace("<-- Close socket.-->\r\n");
        QI SOC Close(m_SocketId);
        m_SocketId = -1;
         return; 
 }
```
After the socket is connected with server, you can send data to server or receive data from server.

Fourthly, send socket data.

```
 char pchData[200]; 
s32 dataLen = 0;
u64 ackNum = 0;
QI_memset(pchData, 0x0, sizeof(pchData));
 dataLen += Ql_sprintf(pchData + dataLen, "%s", "A B C D E F G");
ret = QI_SOC_Send(m_SocketId, (u8*)pchData, dataLen);
if (ret == dataLen) { 
       QI_Debug_Trace("<-- Send socket data successfully. --> \r\n");
 }else{ 
       QI Debug Trace("<-- Fail to send socket data. --> \r\n");
 } 
                et is connected with server, you can send data to server or receive data<br>socket data.<br>Data[200];<br>al_en = 0;<br>Num = 0;<br>et(pchData, 0x0, sizeof(pchData));<br>= Ql_sprintf(pchData + dataLen, "%s", "A B C D E F G");<br>SOC_Send(m_Soc
          end socket data.<br>
ochData[200];<br>
dataLen = 0;<br>
ackNum = 0;<br>
ackNum = 0;<br>
ackNum = 0;<br>
ackNum = 0;<br>
acknum = 0;<br>
acknum = 0;<br>
acknum = 0;<br>
acknum = 0;<br>
acknum = 0;<br>
acknum = 0;<br>
acknum = 0;<br>
acknum = 0;<br>
acknum = 0;<br>
acknum
```
Here, the codes demonstrate sending data "A B C D E F G" to server.

After sending data, you can call QI\_SOC\_GetAckNumber() to check if the server has received the data.

Besides, you can call Ql\_SOC\_Close() to close socket connection, and call Ql\_GPRS\_DeactivateEx() to deactivate GPRS PDP.

You can refer to the example\_tcp\_demo.c in SDK for the complete codes. And you can compile and run this example. The usage for this example is included in the example.

<span id="page-30-0"></span>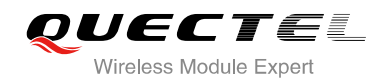

# **11 Reference Design and Programming Notes**

# <span id="page-30-1"></span>**11.1. External Watchdog**

In actual product, if no external MCU, please add external watchdog chip to prevent application from exception. When the external watchdog overflows, please reset the VBAT pin of module to power off/on the module, so that the module can reset status thoroughly. luct, if no external MCU, please add external watchdog chip to previen the external watchdog overflows, please reset the VBAT pin of more of that the module can reset status thoroughly.<br>
but can specify the GPIO pin to fee

In program, you can specify the GPIO pin to feed the extern watchdog in  $\text{SDK}\text{l}_\text{c}$  is cfg.c.

For multitask application, OpenCPU has designed the special watchdog solution that can monitor all tasks with an external watchdog chip. Please refer to the document [7] for extended information.

## <span id="page-30-2"></span>**11.2. Resetting Module Solution**

In order to keep a stable running state, it is recommended to add resetting module mechanism. For example, reset the module when the module is idle or has low load. The 24-hour of resetting period is recommended. Notion and specify the GPIO pin to feed the extern watchdog in \SDK\custom\custom\_sys\_cfg.c.<br>Sk application, OpenCPU has designed the special watchdog solution that can monitor all tasks<br>ternal watchdog chip. Please refer

When network trouble happens to module, such as GSM/GPRS registration failure, you can use this resetting solution to restore it.

There are software method (API function) and hardware method to reset the module (refer to the previous section - external watchdog). It is recommended to use hardware method, so that the module can reset thoroughly.

## <span id="page-30-3"></span>**11.3. Critical User Data Protection**

Please adopt OpenCPU Security Data Solution to store the critical configurations for the application, such as APN, server IP address and socket port number. The safe storing region can contain 1700 bytes data.

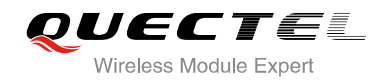

The data is directly accessed on raw flash. For the sake of flash life, please control the frequency of writing. Please refer to the document [\[3\]](#page-33-9) for the extended information of OpenCPU Security Data Solution.

## <span id="page-31-0"></span>**11.4. Power Saving Mode**

You can call QI SleepEnable to enable power saving mode (low power consumption mode, or sleep mode), the system will switch to 32K clock to work when CPU is idle. Under sleep mode, UART port cannot receive data. QL\_SleepDisable can disable the power saving mode.

Please note that when application launches the GPT timer (fast timer), the module cannot enter into power saving mode.

### **11.5. UART Port**

OpenCPU module provides three serial ports. The default configuration parameters are: 115200 baud rate, and 8N1. The data buffer size of UART port is 2KB.

<span id="page-31-1"></span>When received the event "EVENT\_UART\_READY\_TO\_READ" in UART callback, application should call Ql\_UART\_Read to read all data out of the UART buffer. Or application cannot receive this event when new data comes and cause UART port "dead". T Port<br>
IT Port<br>
dule provides three serial ports. The default configuration parameter:<br>
The data buffer size of UART port is 2KB.<br>
d the event "EVENT\_UART\_READY\_TO\_READ" in UART callback, ap<br>
ad to read all data out of th

When you call QI\_UART\_Write to send data, if the returned bytes number is less than the bytes number to write, which means the UART buffer is full, the program should stop sending data and wait for the EVENT\_UART\_READY\_TO\_WRITE event in UART callback to send the remained data. **ART Port**<br>
module provides three serial ports. The default configuration parameters are: 115200 baud<br>
M1. The data buffer size of UART port is 2KB.<br>
sived the event "EVENT\_UART\_READY\_TO\_READ" in UART callback, application

### <span id="page-31-2"></span>**11.6. Timer**

In OpenCPU, there are two kinds of timers, one is common timer, and the other is fast timer. There're 10 common timers available for each task, and there's only one fast timer for whole application. The common timer is probably delayed because of task scheduling, so a common timer is a task timer, while the fast timer doesn't belong to any task, and it's triggered by interruption. So the fast timer has good real-time. However, please don't put too much work load in the interruption handler, which can cause system exception.

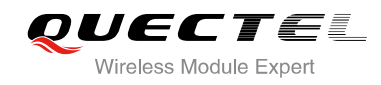

# <span id="page-32-0"></span>**11.7. Dynamic Memory**

You can call QI\_MEM\_Alloc() to apply for the specified size of dynamic memory, and call QI\_MEM\_Free() to free the memory. The size of the dynamic memory of application is maximum 500KB available.

# <span id="page-32-1"></span>**11.8. GPRS and TCP**

For simplifying GPRS and TCP socket programming, the GPRS/TCP related API functions have been designed for synchronous APIs, which means the API functions return the final result. The maximum time for the synchronous API to return is 180s.

Synchronous APIs about GPRS:

- s32 QI GPRS ActivateEx(u8 contextId, bool isBlocking); the timeout is 180s.
- s32 QI\_GPRS\_DeactivateEx(u8 contextId, bool isBlocking); the timeout is 90s.

Synchronous APIs about TCP socket:

- s32 QI\_SOC\_ConnectEx(s32 socketId, u32 remoteIP, u16 remotePort, bool isBlocking); the timeout is 75s.
- s32 QI IpHelper GetIPByHostNameEx (u8 contextId, u8 requestId, u8 \*hostName, u32\* ipCount,u32\* ipAddress); t he timeout is 60s. APIs about GPRS:<br>PRS\_ActivateEx(u8 contextld, bool isBlocking); the timeout is 180s.<br>PRS\_DeactivateEx(u8 contextld, bool isBlocking); the timeout is 90s.<br>APIs about TCP socket:<br>OC\_ConnectEx(s32 socketld, u32 remotelP, u16 ILGPRS\_ActivateEx(u8 contextId, bool isBlocking); the timeout is 180s.<br>
ILGPRS\_DeactivateEx(u8 contextId, bool isBlocking); the timeout is 90s.<br>
Nus APIs about TCP socket:<br>
ILSOC\_ConnectEx(s32 socketId, u32 remoteIP, u16 r

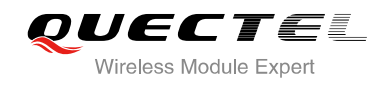

# <span id="page-33-0"></span>**12 Appendix**

## <span id="page-33-1"></span>**12.1. Reference**

#### <span id="page-33-2"></span>**Table 3: Reference Document**

<span id="page-33-9"></span><span id="page-33-8"></span><span id="page-33-7"></span><span id="page-33-6"></span><span id="page-33-5"></span><span id="page-33-4"></span><span id="page-33-3"></span>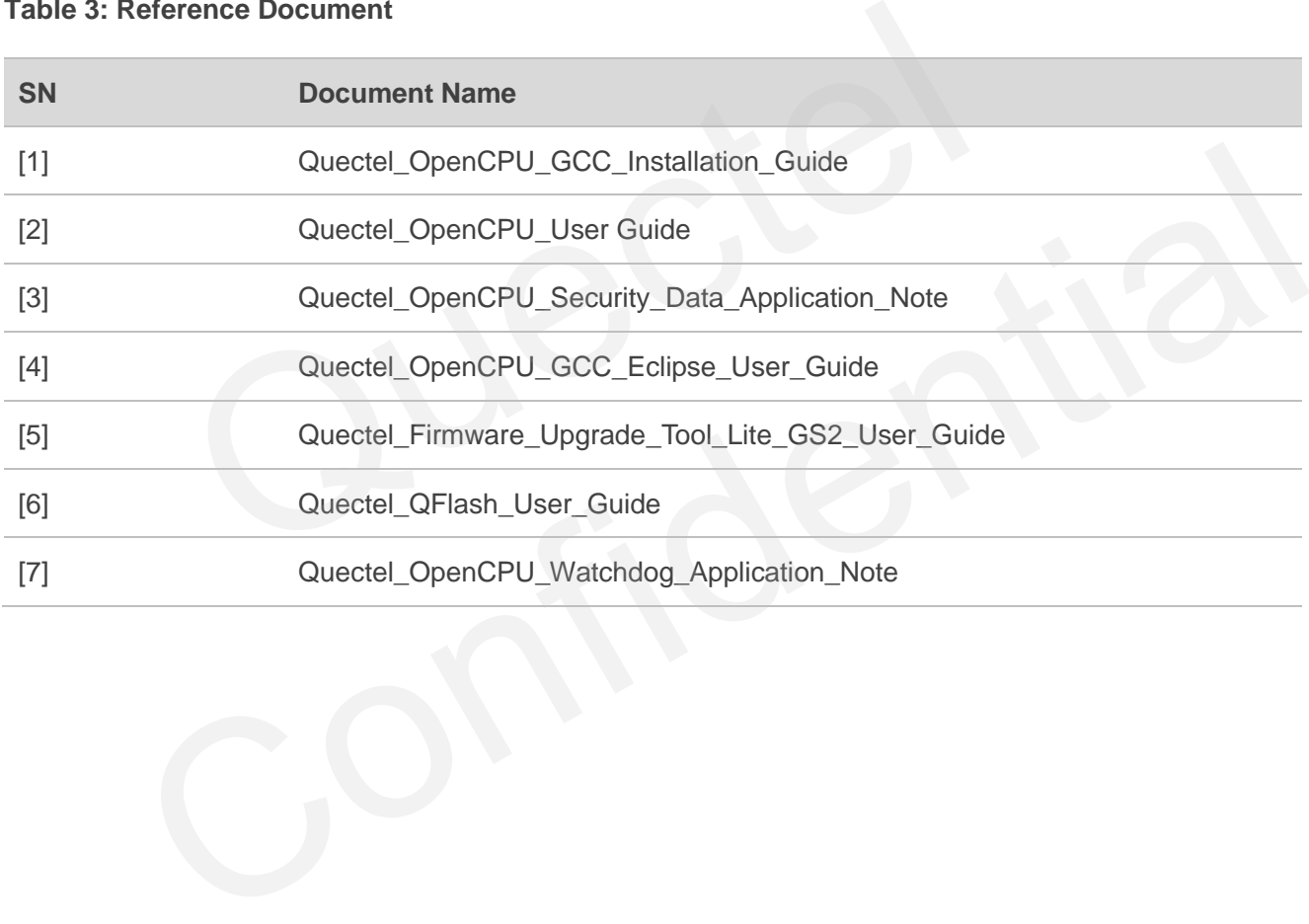